# **MolecularDevices Nano**

- [Objectives](#page-0-0)
- [Filter specifications](#page-0-1)
- [Plate calibration](#page-0-2)
- [Starting the system](#page-1-0)
- [Troubleshooting network problems](#page-1-1)
- [Shutting down the system](#page-1-2)

## <span id="page-0-0"></span>**Objectives**

- 4x
- 10x (pixel size 0.655 um)
- $\bullet$  20x

## <span id="page-0-1"></span>Filter specifications

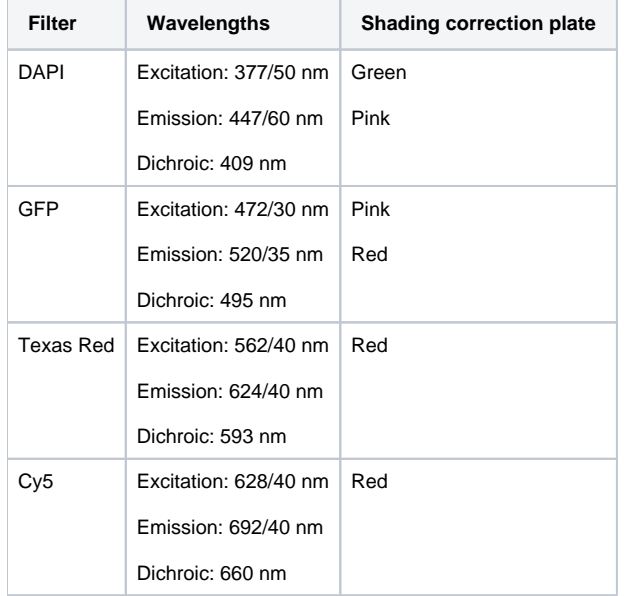

## <span id="page-0-2"></span>Plate calibration

Plate calibration is done in two steps:

- 1. Measure variation of plate bottom thickness
	- requires an empty plate
- 2. Measure required exposure time for autofocus laser
	- autofocus is based on the reflection of the laser from the plate and well bottom • reflection from the well bottom depends on the refractive index of the mounting media
	- requires a plate with relevant sample

The system has now these calibrated settings:

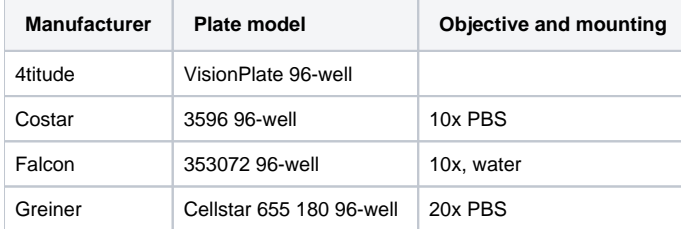

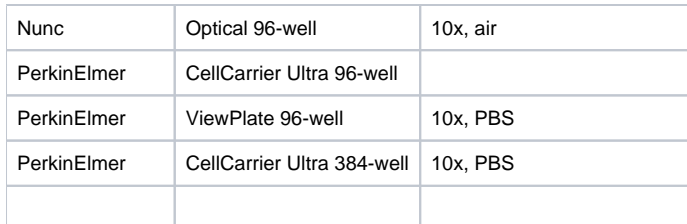

If you use any other plates, you need to bring two plates for the training:

- 1. empty plate
- 2. a plate with sample (and media in the wells with no sample)

## <span id="page-1-0"></span>Starting the system

- 1. Power on the instrument.
- 2. Start computer.
- 3. Log in with account "Nano"
- 4. Mount L: disk
	- a. Double-click "lmu-L-disk" on the Desktop.
	- b. In the command window, write your university username in the format ATKK\username, press Enter.
	- c. In the command window, write your university password, press Enter.
- 5. Start MetaXpress
	- a. Double-click "MX" icon on the Desktop.
	- b. Select your data source (named after your university username).

#### <span id="page-1-1"></span>Troubleshooting network problems

- 1. Check with LMU staff that you have correctly mounted the L-disk.
	- a. If L-disk is not available, use the local F disk (selector is in the "Run" tab).
- 2. Check if you can connect to your usual data source
	- a. If your usual data source doesn't work, select data source **zzz\_<username>\_local**, which uses the local database.

#### <span id="page-1-2"></span>Shutting down the system

- 1. Close software
- 2. Disconnect L: disk (to delete login credentials)
	- a. Start Menu Computer
	- b. Right-click Network Location lmu (L:)
	- c. Select Disconnect
- 3. Shut down computer
- 4. Power off the instrument